# JAIX CUSTOMER PORTAL - FREIGHT

Customer Document

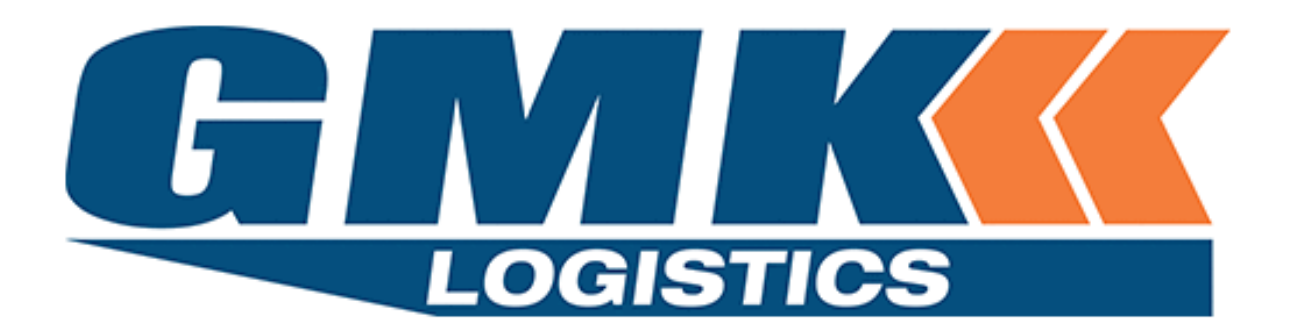

NOVEMBER 25, 2019 GMK LOGISTICS 82 Rodeo Road, Gregory Hills, NSW 2557

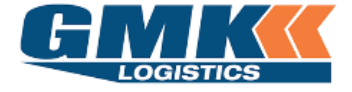

JAIX WAS CITED FOR

### **Contents**

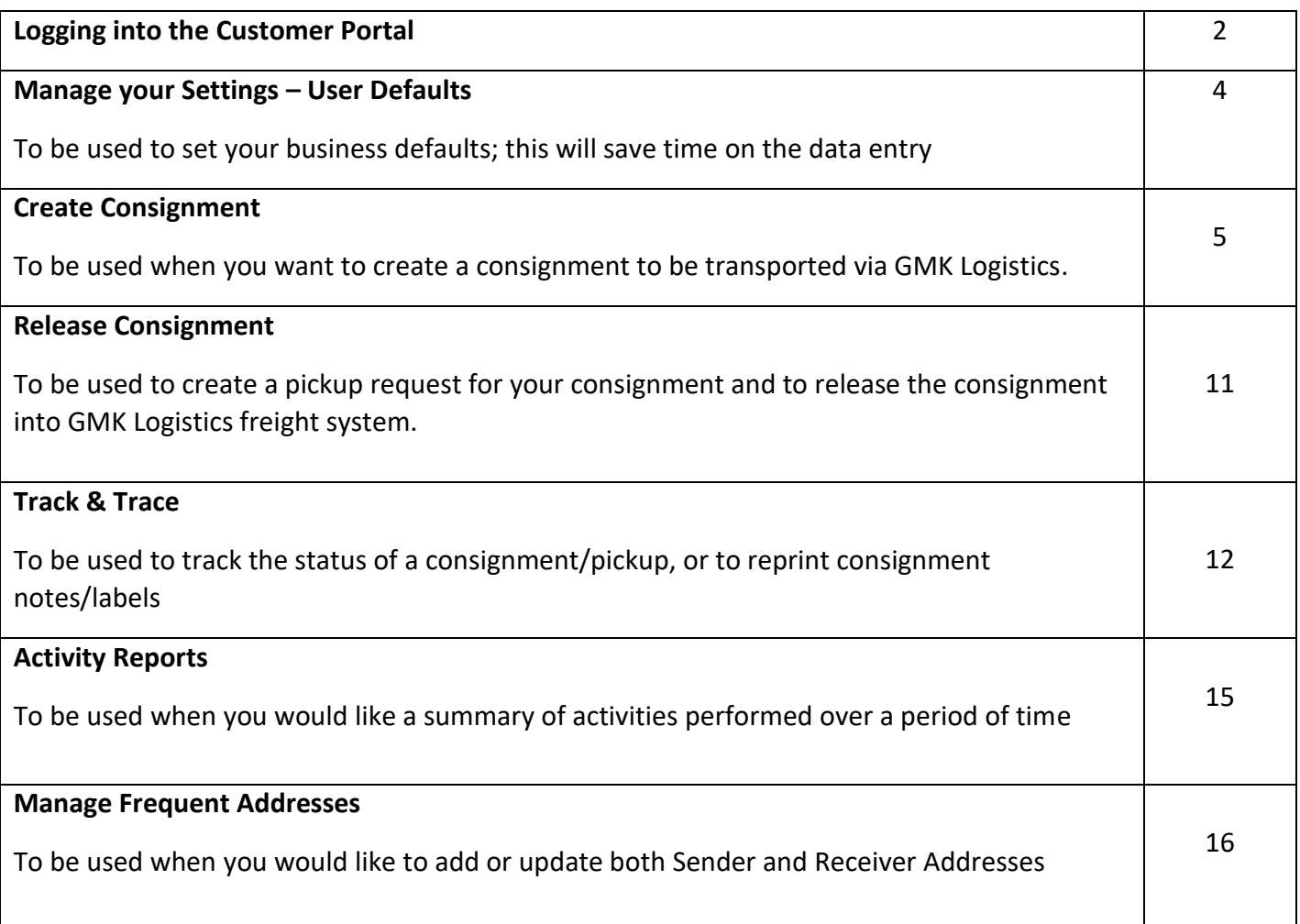

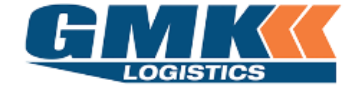

JAIX WAS CITED FOR

#### Logging into the Customer Portal

1. Go to the GMK website: [www.gmklogistics.com.au](http://www.gmklogistics.com.au/) Click on Customers Select Customer Login from the drop down

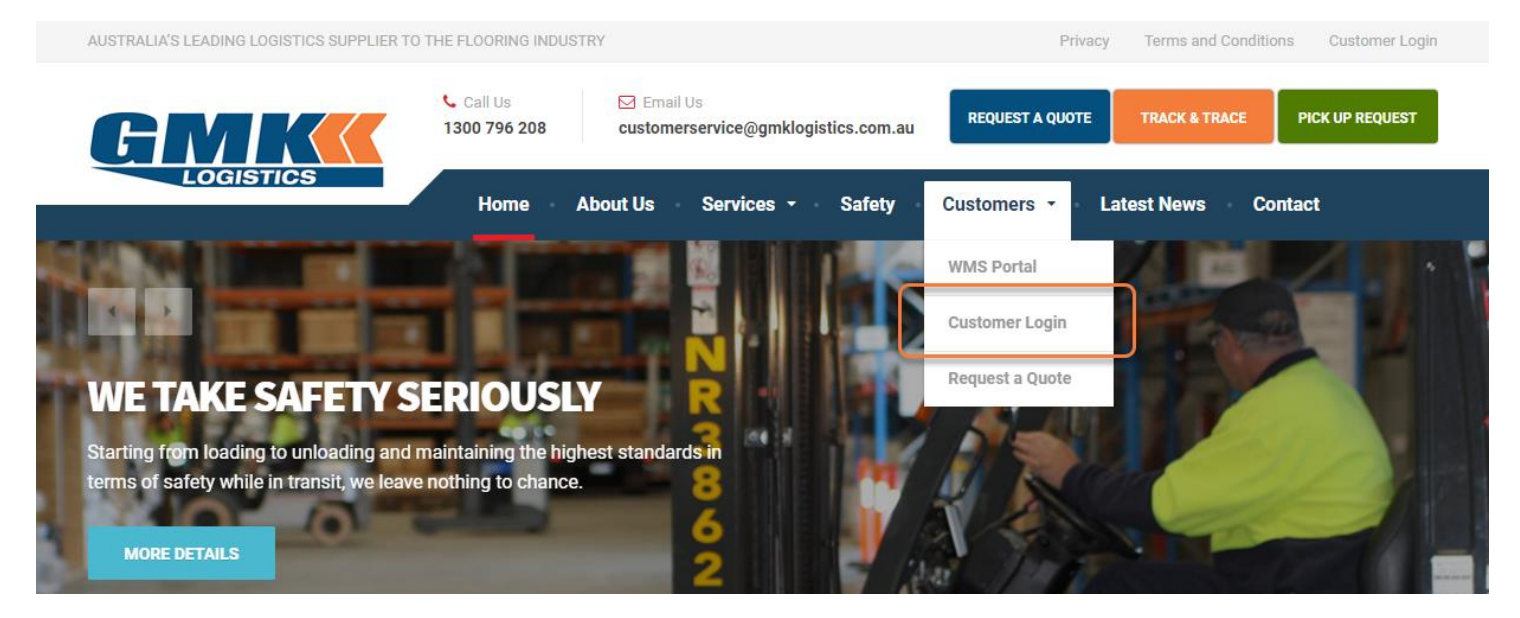

2. Enter the Username and Password that has been provided to you

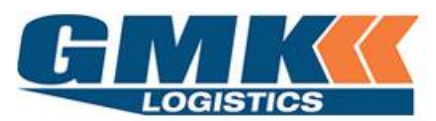

Please enter your Username and Password if you are a Registered Online User.

Please Register here to request an Online Account.

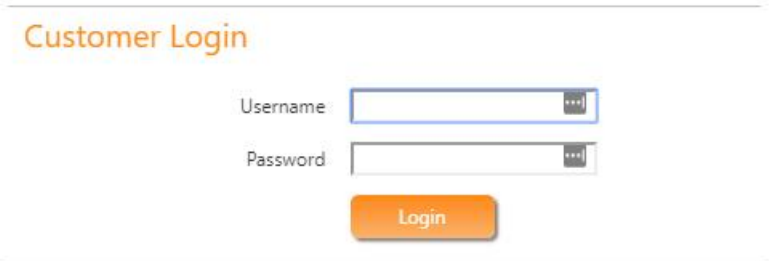

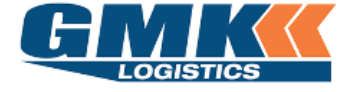

3. You will now be able to see the Freight Menu as per below.

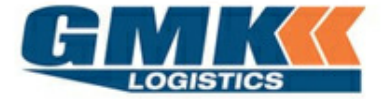

Welcome Customer Name Here [Log Out]

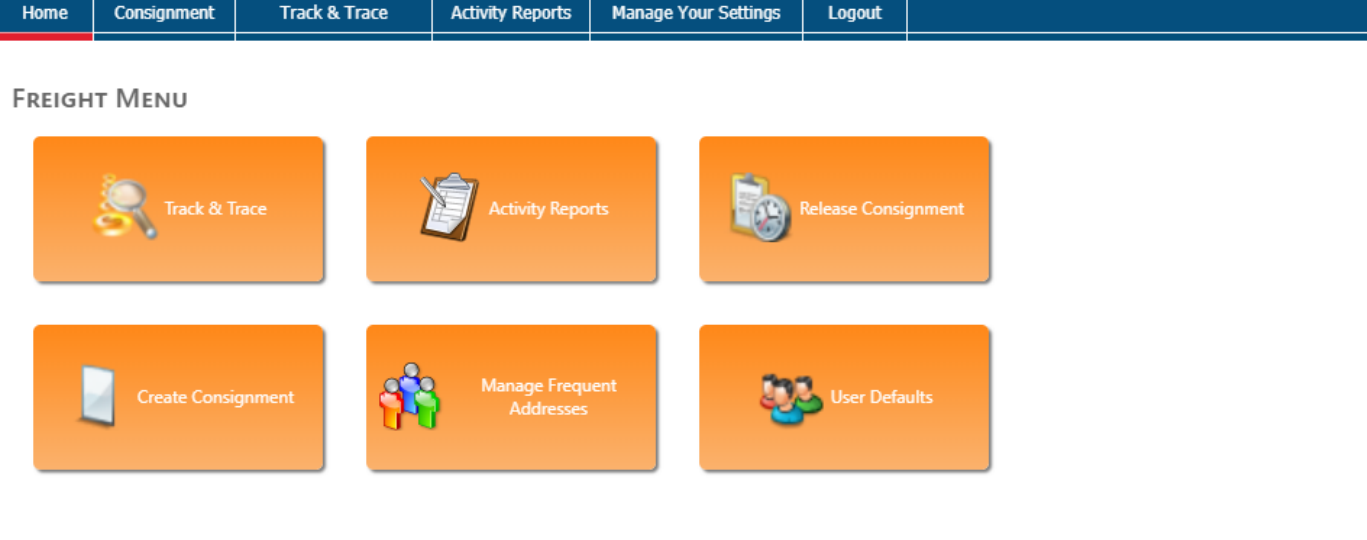

 $\mathbf{F}$ 

**Note**: If you need multiple logins created, please contact [webportal@gmklogistics.com.au.](mailto:webportal@gmklogistics.com.au) Visible icons may differ for some users.

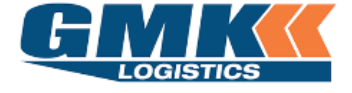

**Jaix Customer Portal** 

## Manage your Settings – User Defaults

4. Click on the 'User Defaults' Icon from the Freight Menu.

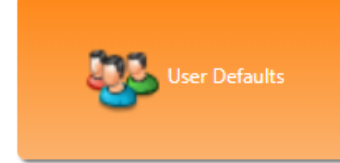

## **User Defaults**

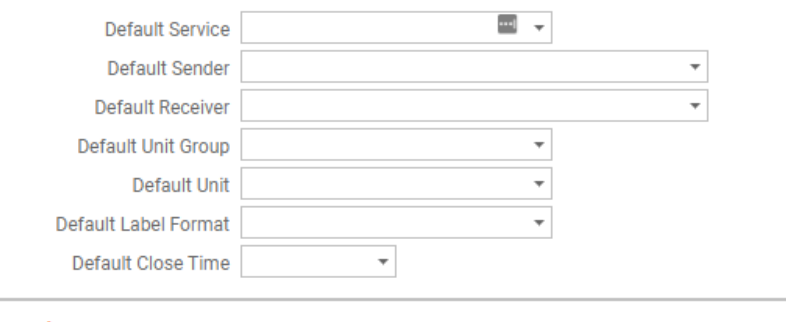

# Settings

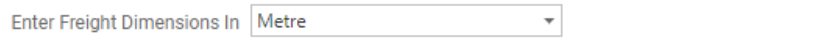

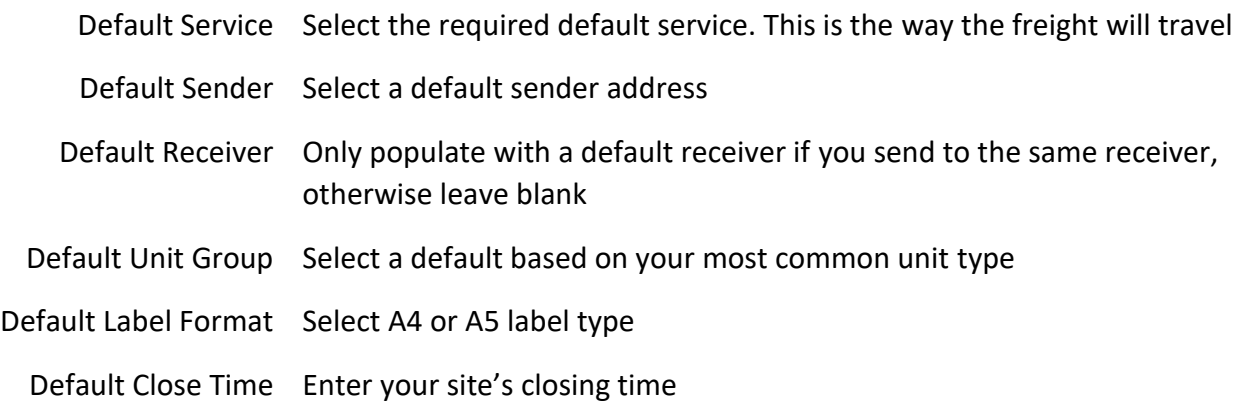

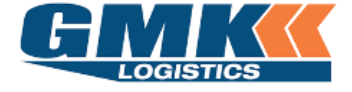

**Jaix Customer Portal** 

Create Consignment

5. Click on 'Create Consignment' from the Freight Menu. There are 7 sections to complete as shown below, labelled A to F. Refer to the following pages for details required for each section

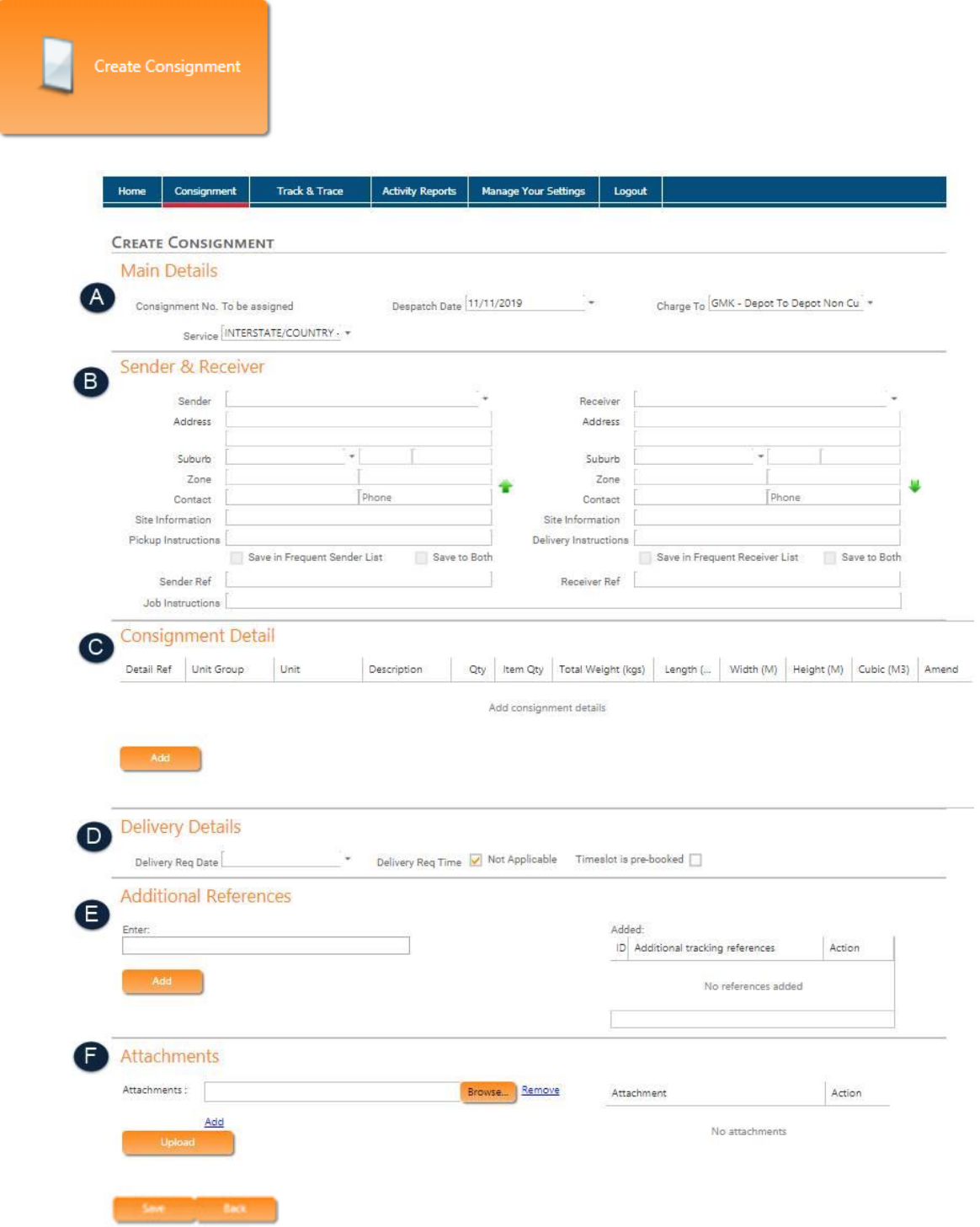

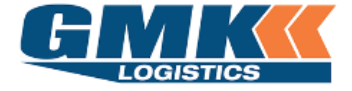

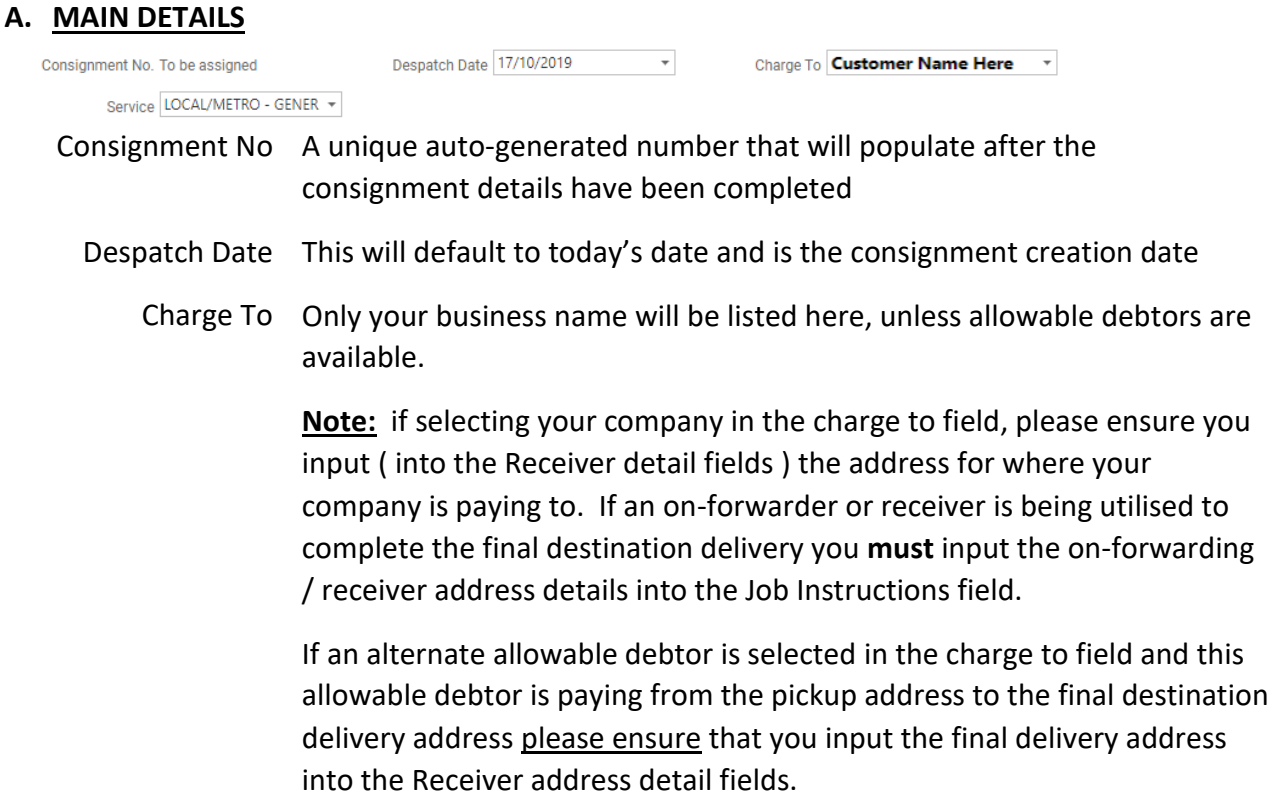

Service Select the service code required.

#### **B. SENDER & RECEIVER**

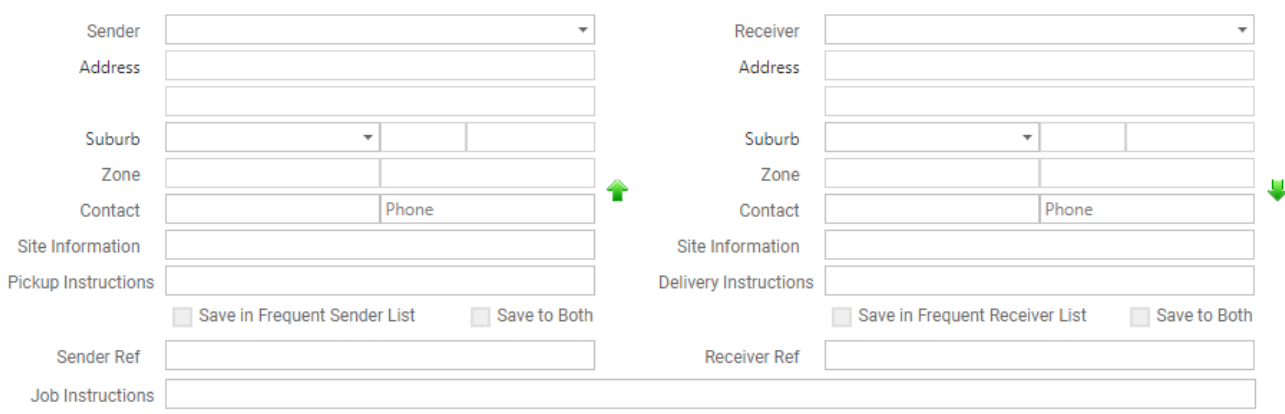

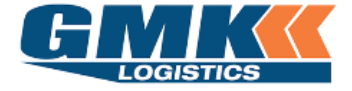

**Jaix Customer Portal** 

Sender/Receiver Select the required sender/receiver from the drop down list ( type the first letter of the receiver name for the drop down list to appear ), or type the new details. These can be saved in frequent sender/receiver lists (or both)

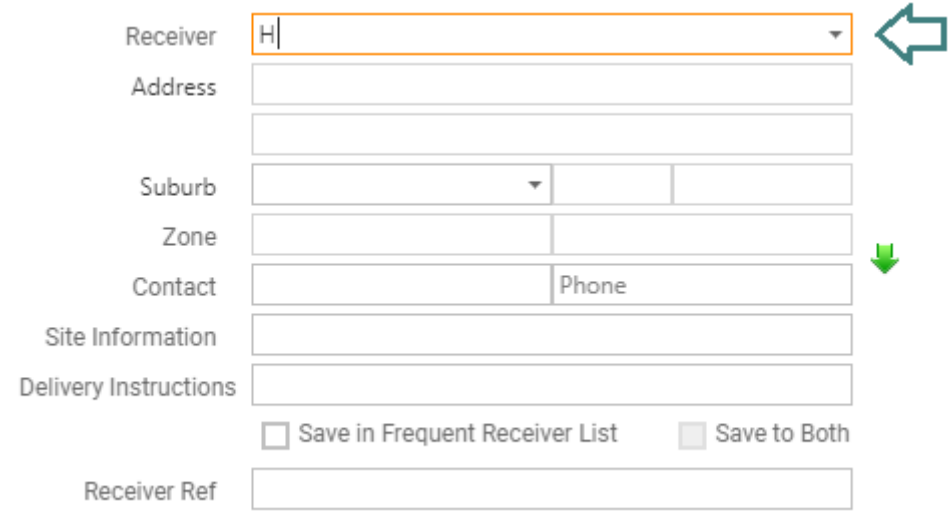

- Address This will pre-populate if a sender/receiver is selected from the list, otherwise you will need to add the address. **Note:** input Receiver address *for where your company will be charged to.*
- Suburb Type first character and allow the suburb drop down list to appear. Select from the list and this will populate State & Postcode as well as Zone. If a Zone does not populate, please contact GMK Customer Service
- Contact Add contact details for the sender/receiver
- Site Information Enter information relevant to the site EG a specific gate/delivery dock
- Pickup/Delivery Instructions Enter special instructions for the sender/receiver

Sender Ref/Receiver Ref Additional reference fields that can be used to recall the consignment note

Job Instructions Enter any type of special instructions, i.e. Site Delivery, Tailgate Required, final address information if going through an on-forwarder

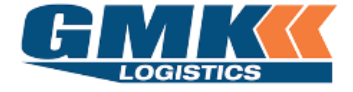

## **C. CONSIGNMENT DETAIL**

P

**NOTE**: All roll product requires a cubic (carpet/vinyl). Please enter a total Cubic value of 0.001 (M3) only, do not enter Length, Width or Height

## Click on Add to create a new line detail

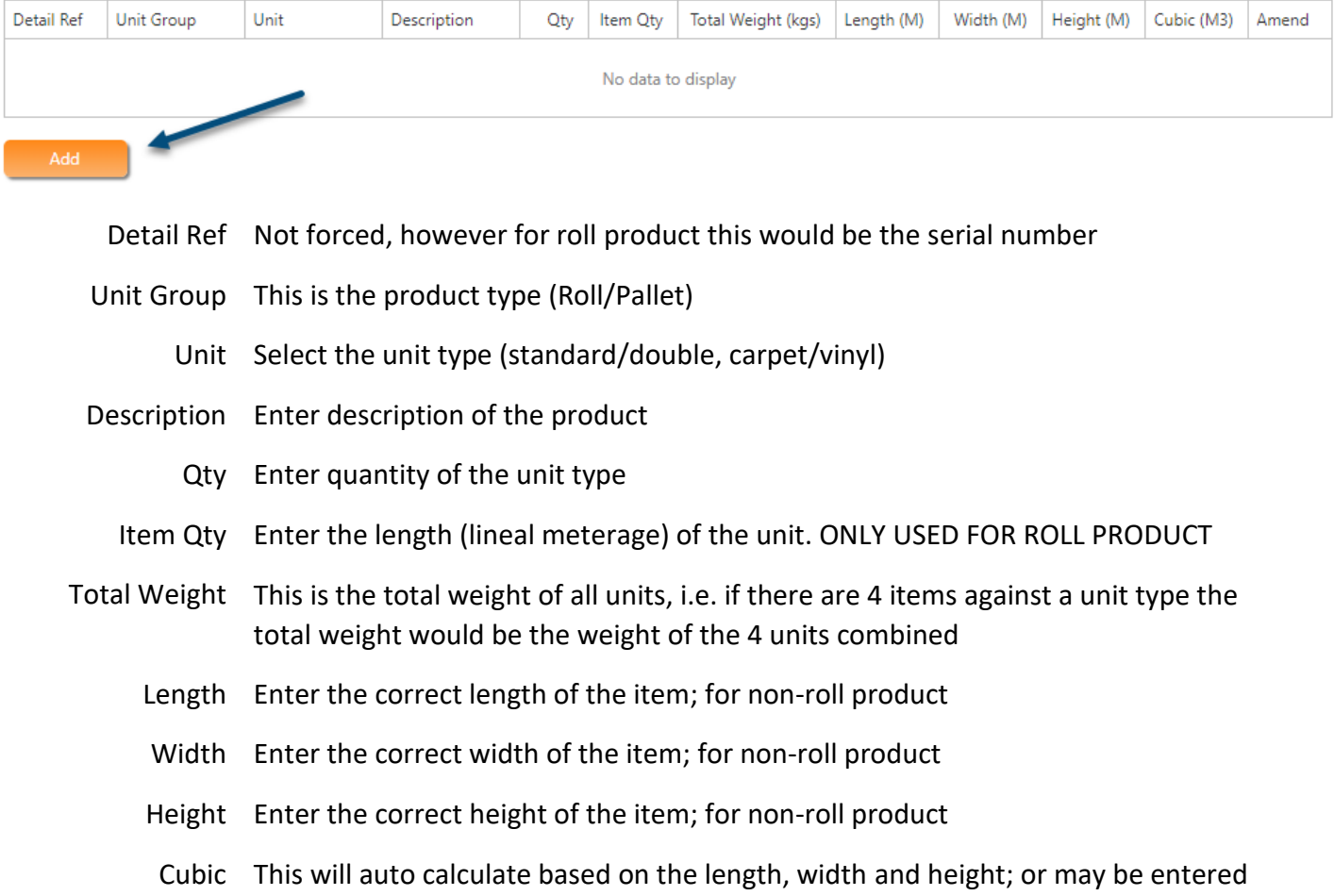

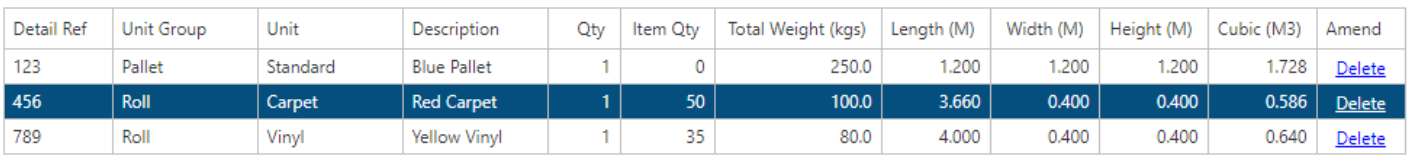

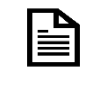

**Note**: Item Quantity is to be used for **ROLL** product only. This is the length of the roll in Lineal Metres.

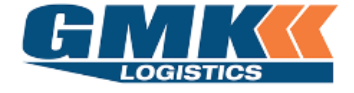

Those accounts enabled to transport Dangerous Goods will see the below additional columns on their Consignment Detail:

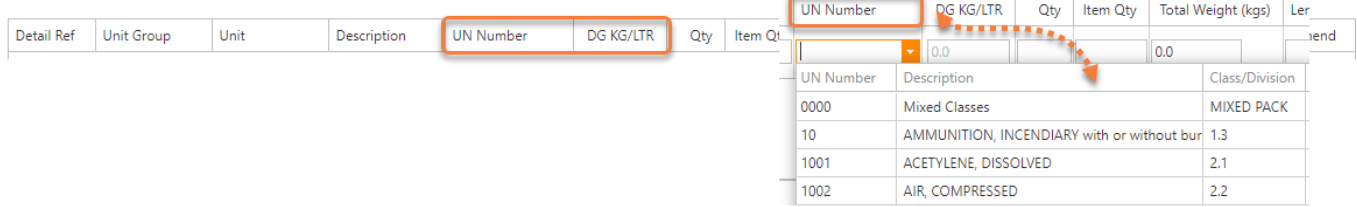

UN Number Select the appropriate UN Number & associated Description from the drop down menu

DG KG/LTR Enter in the quantity of the dangerous goods

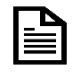

**Note**: If your account has not been enabled for Dangerous Goods and you require this, please contact Customer Service

#### **D. DELIVERY DETAILS**

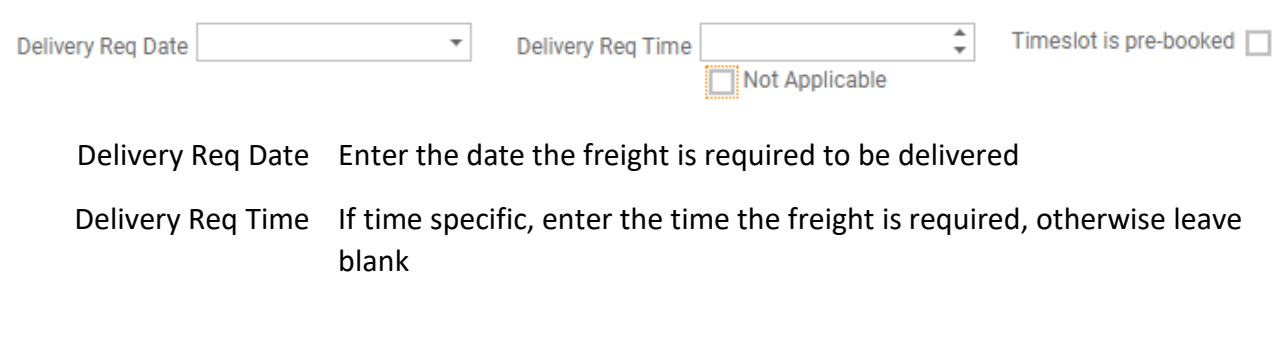

### **E. ADDITIONAL REFERENCES**

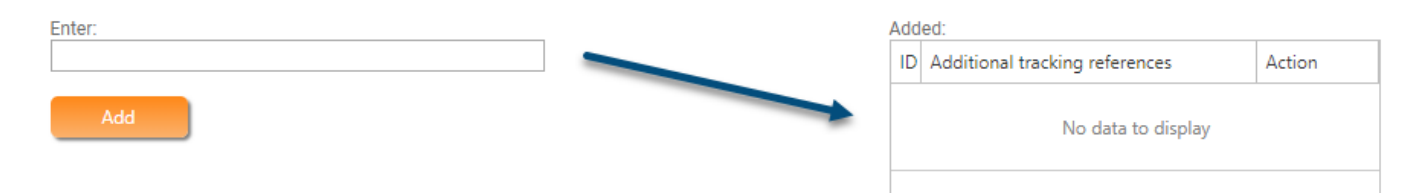

Enter any additional details here. These will display in the additional tracking references to the right.

A consignment note can be tracked by these reference as well as the consignment note number

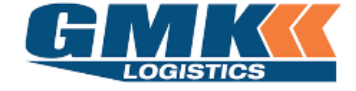

## **F. ATTACHMENTS** ( For example: Backing Paperwork for the Receiver, if required )

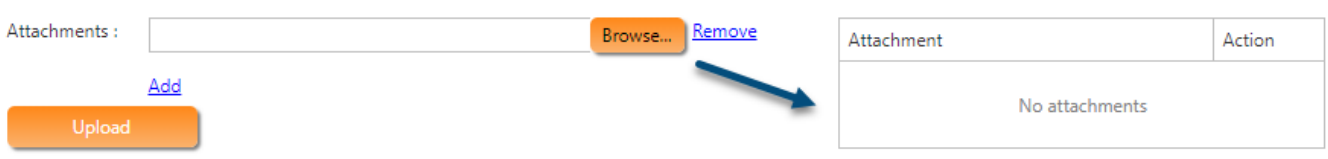

Browse to select the attachment. Once found, click to upload. Attachments will be displayed on the right-hand side

Click Save

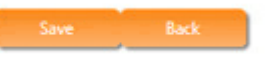

You will now be able to print the consignment notes & Labels.

The freight is to be labelled and the consignment note to be handed to the driver

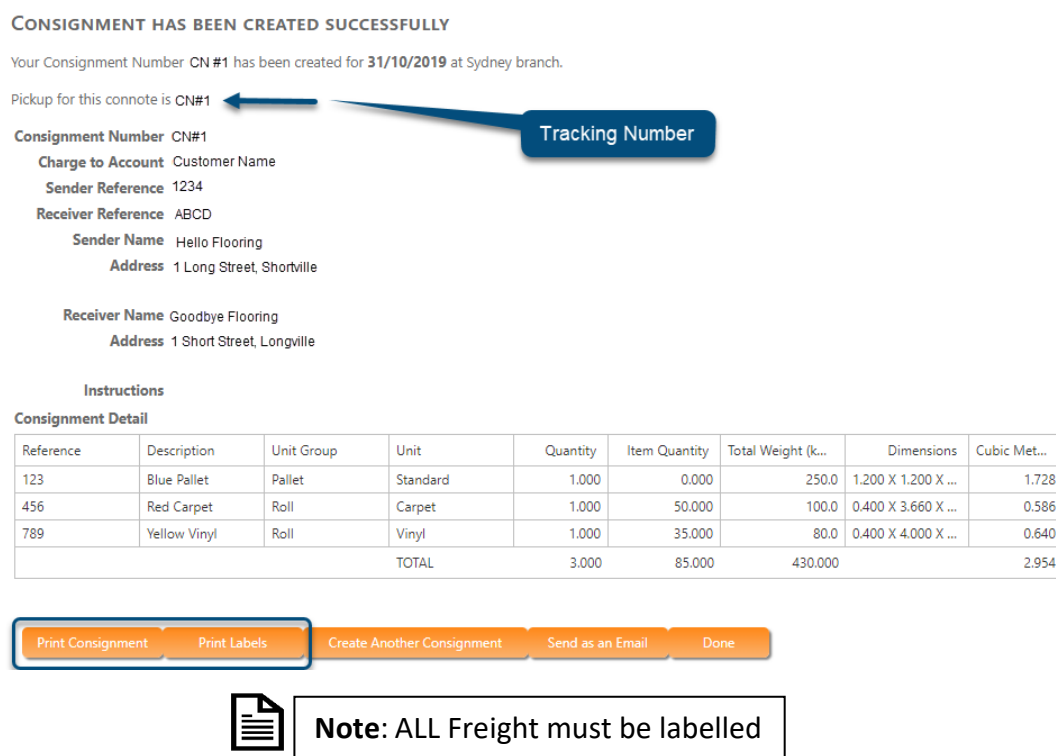

Continue to create further consignments ( if required ) by selecting the tab "Create Another Consignment "

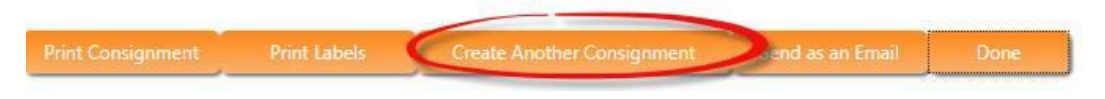

NOTE: Once all consignments are entered you **MUST** continue to the instructions on **Pickup Requirements/Release Consignments**

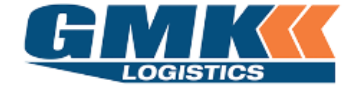

#### **PICKUP REQUIREMENTS / RELEASE CONSIGNMENTS**

Please follow the below steps to create Pickups for your Consignments and to Release your Consignments:

- 1. Select Home
- 2. On the Freight Menu Select "Release Consignment" tab

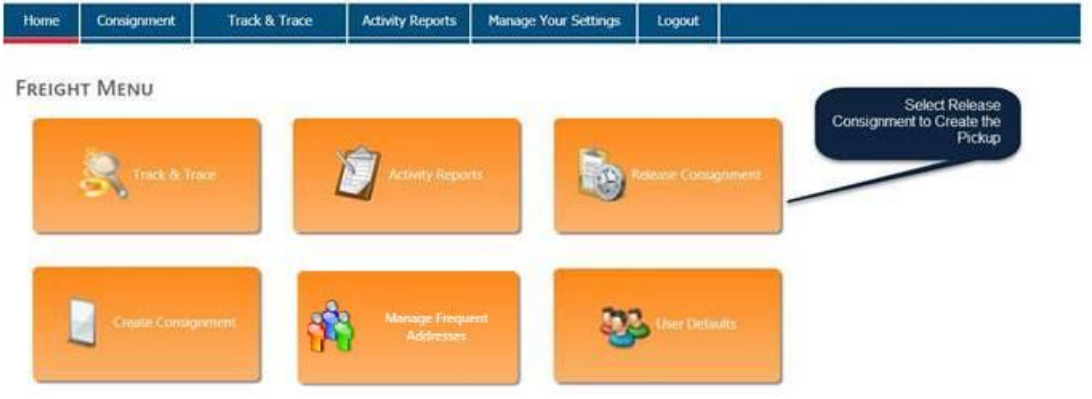

The following screen will appear:

I

- 3. Locate the consignment/s and click in the "Create Pickup" column
- 4. Select the Pickup Date, Ready Time, and Close Time ( IF GMK are to pickup )
- 5. Select the Tick to Release column for all consignments to be released
- 6. Once all consignments have been marked as Tick To Release & Create Pickup (if applicable) **select the Orange Release tab at the bottom of the screen to complete the process**

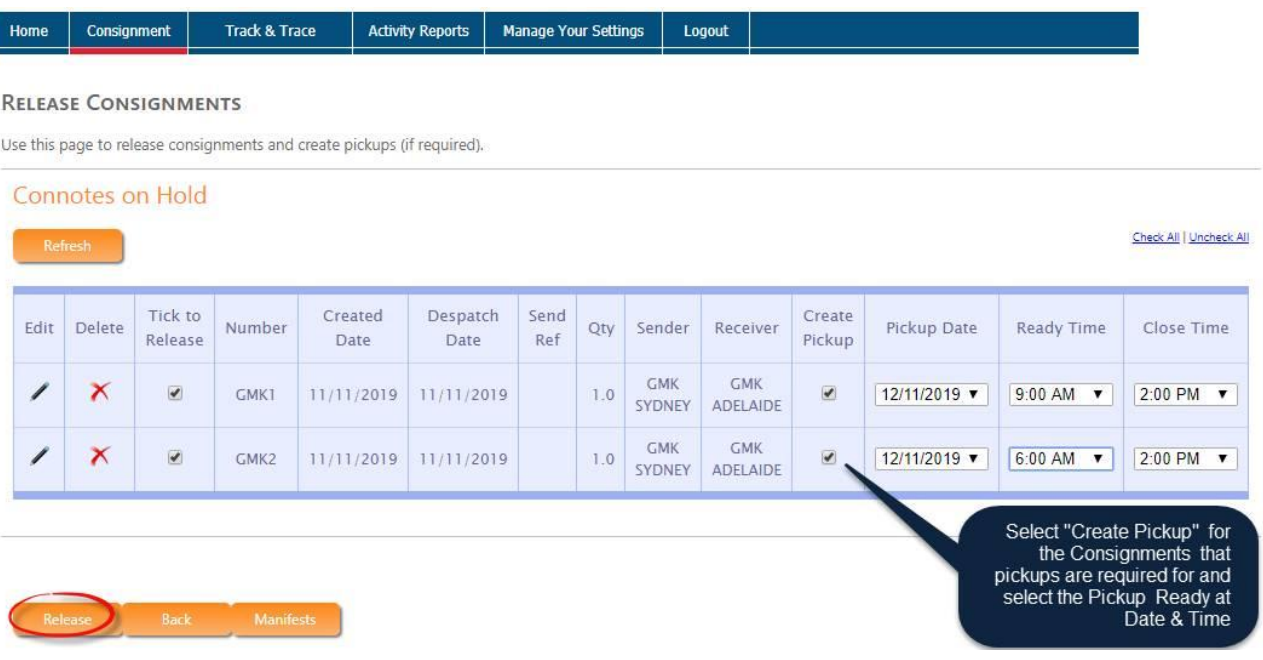

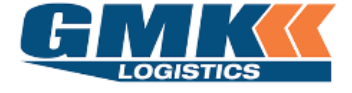

# **Jaix Customer Portal**

JAIX WAS CITED FOR

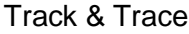

6. Click on the Track & Trace icon from the Freight Menu.

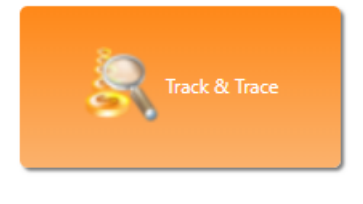

You can search by either:

- Created Date
- Despatch Date
- Sender/Receiver Ref
- Additional Ref
- Consignment No

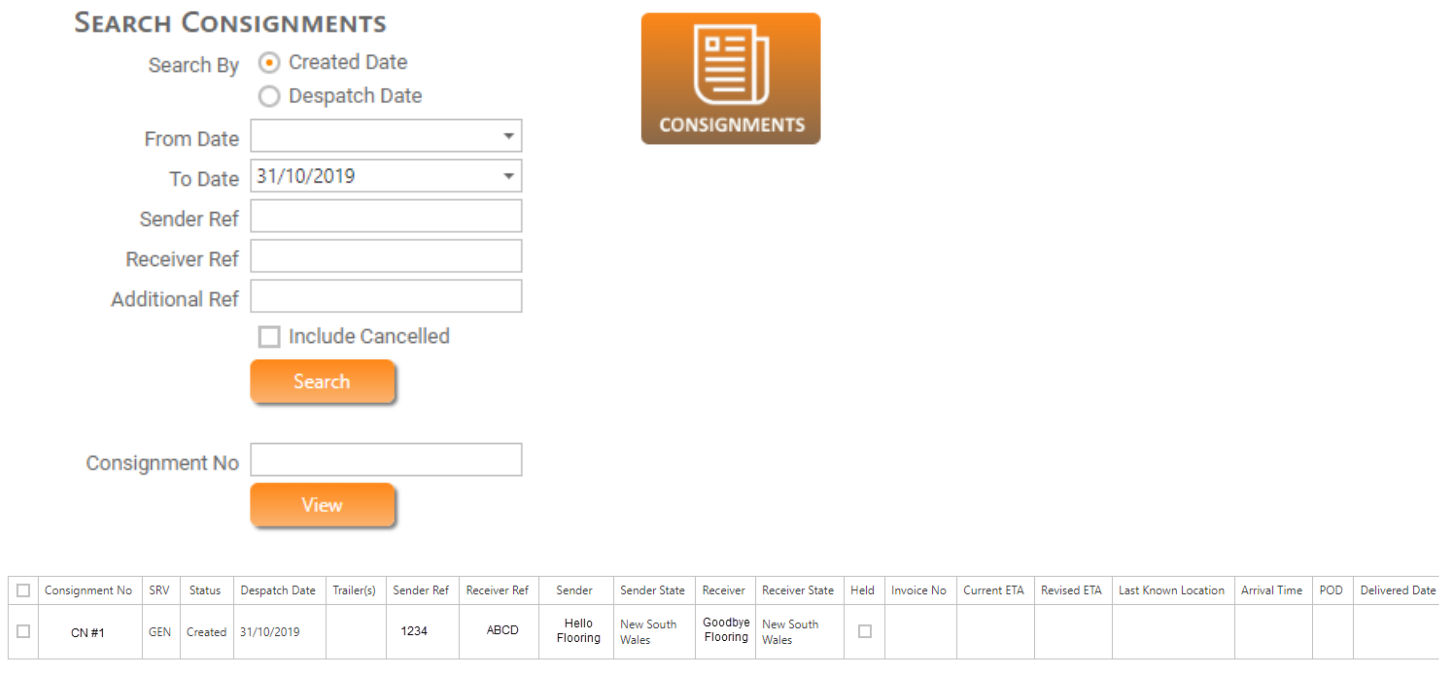

You will be able to print Consignment Notes and Labels from this screen

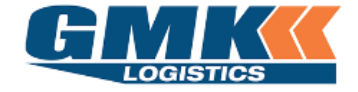

7. When viewing a consignment in Track & Trace, you will be able to view the different status' of the 7. freight as it travels

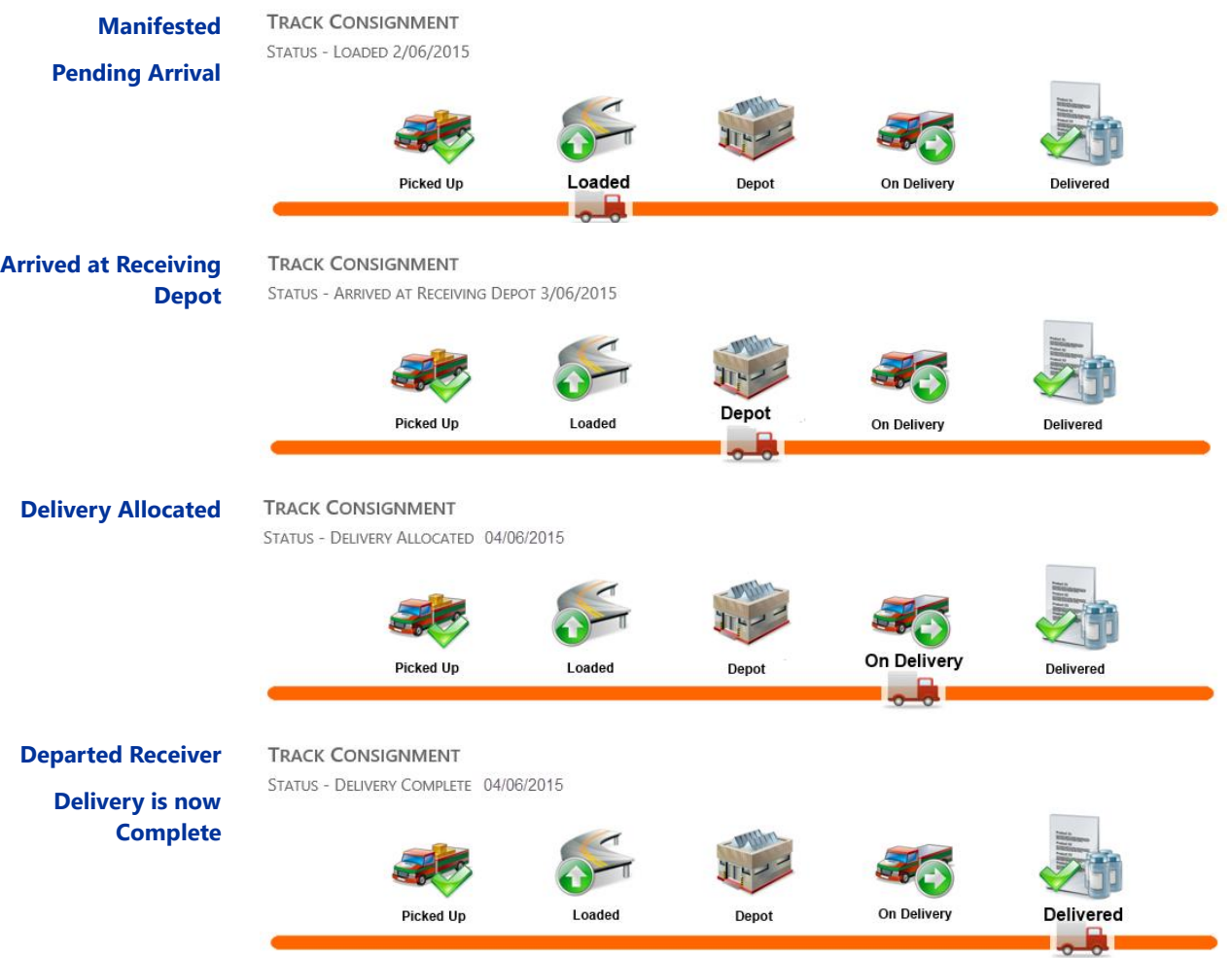

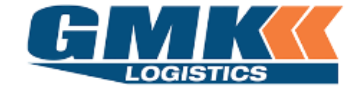

You will also be able to see a status breakdown accompanied by a Date & Time stamp of each event.<br>-From here you can view the Proof of Delivery (POD) also.

#### **Status History**

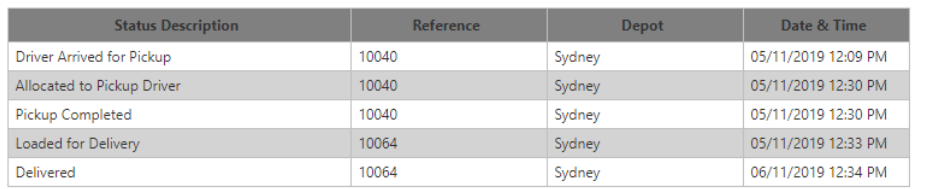

#### Pickup and Delivery Information

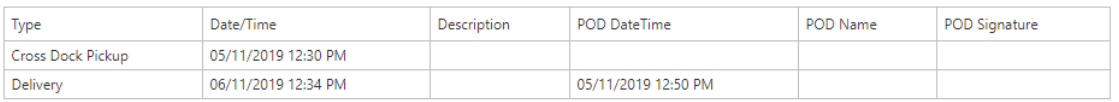

#### **POD Details**

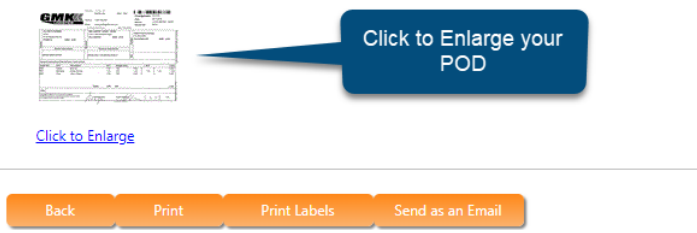

## **TO MAKE CHANGES TO A CONSIGNMENT ( Prior to Release )**

Select the Release Consignments Menu

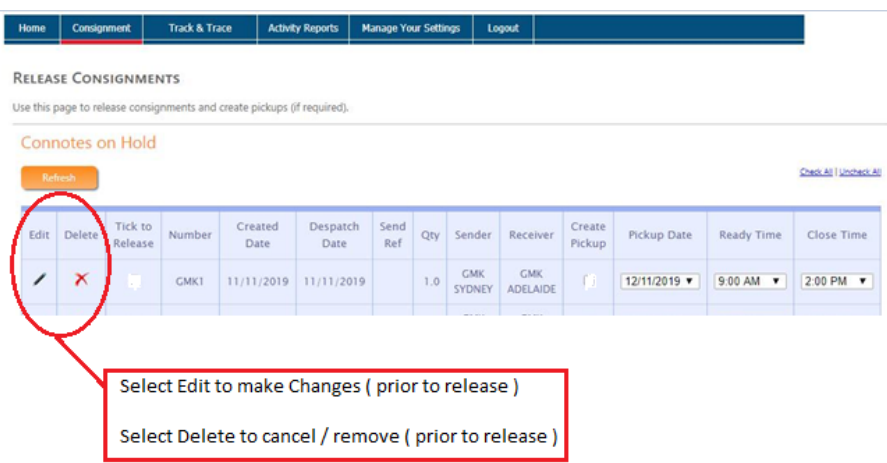

**NOTE:** customers who process consignments via **EDI** will need to contact the Customer Service Team at GMK Logistics to make any changes to a consignment. Updates for EDI consignments cannot be made via the online portal. Only consignments entered directly via the portal website will be available to edit or delete.

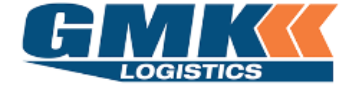

**Jaix Customer Portal** 

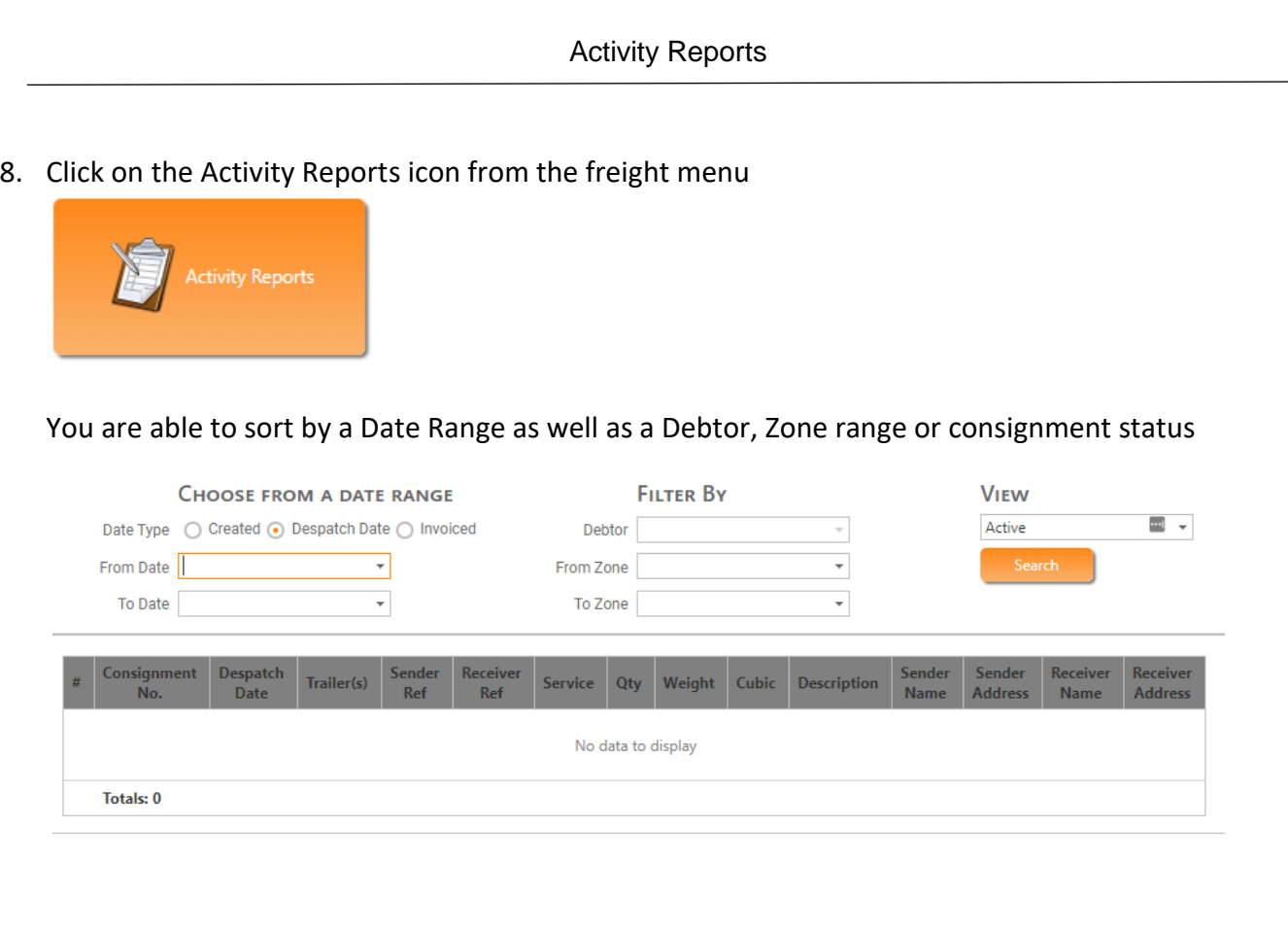

All consignments within the selected range will appear like the below:

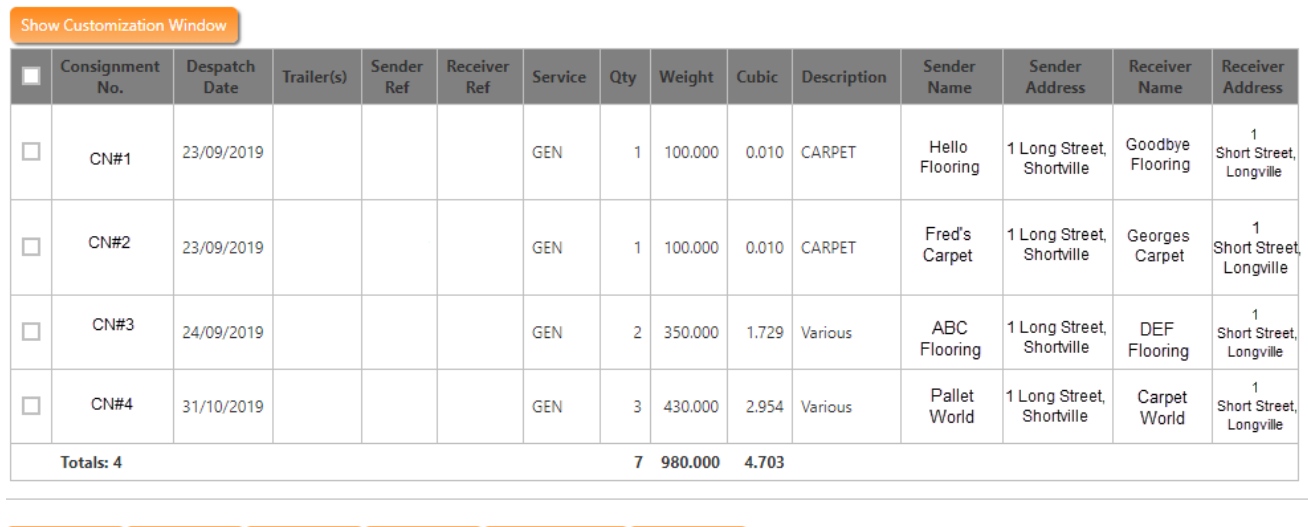

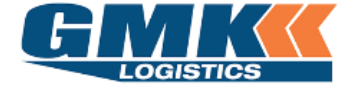

**Jaix Customer Portal** 

#### Manage Frequent Addresses

#### 9. Click on the Manage Frequent Addresses from the freight menu

#### The following menu will appear.

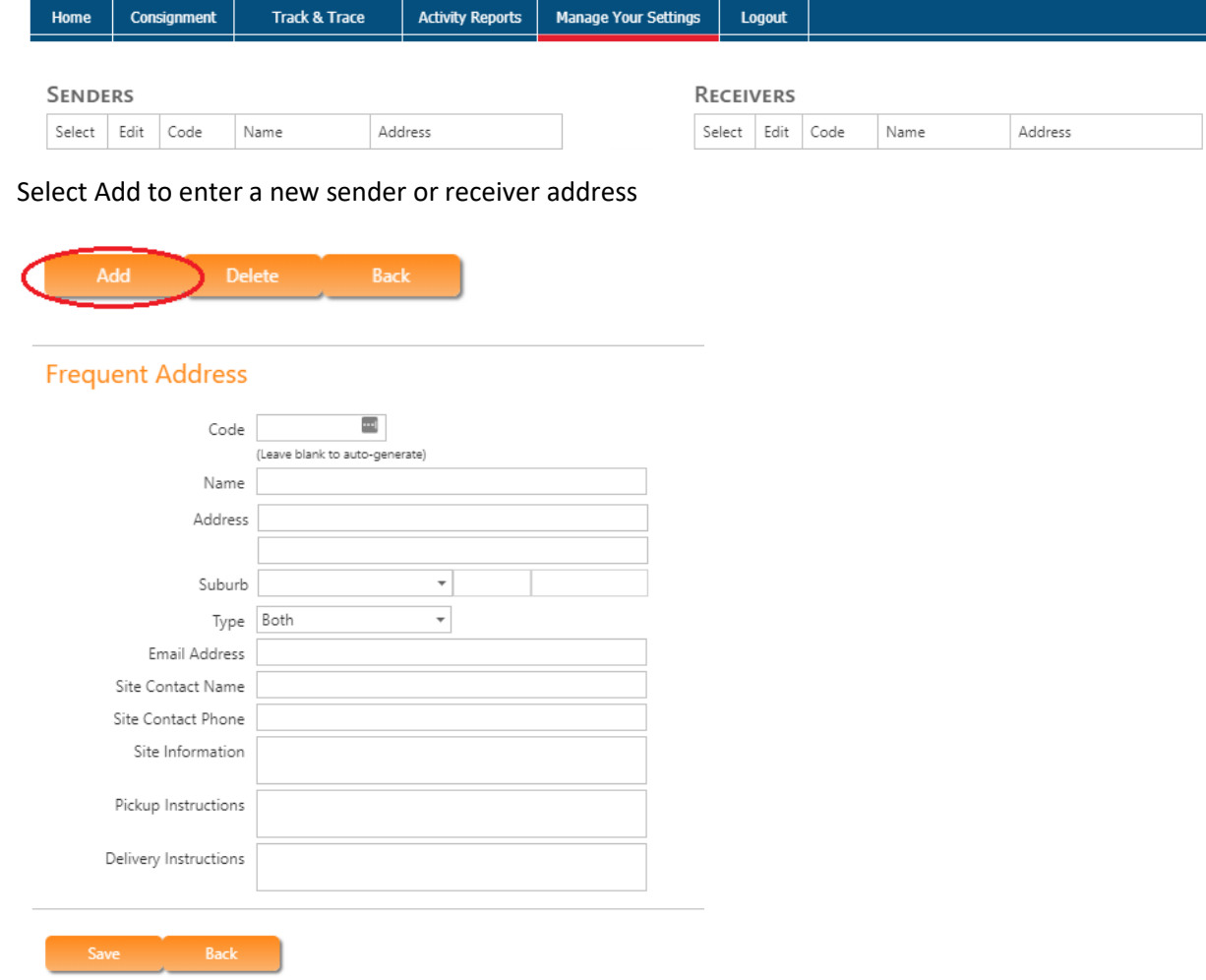

Once fields are completed select save

To update an existing address, tick the select box next to the address in the list, and click on the edit pencil icon

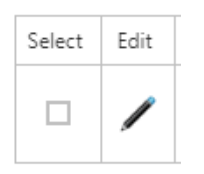

The selected address will open and you can make the necessary changes and hit save once complete

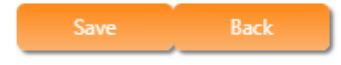